# msi

## **Instrukcja obsługi** NOTEBOOKA

## Zawartość

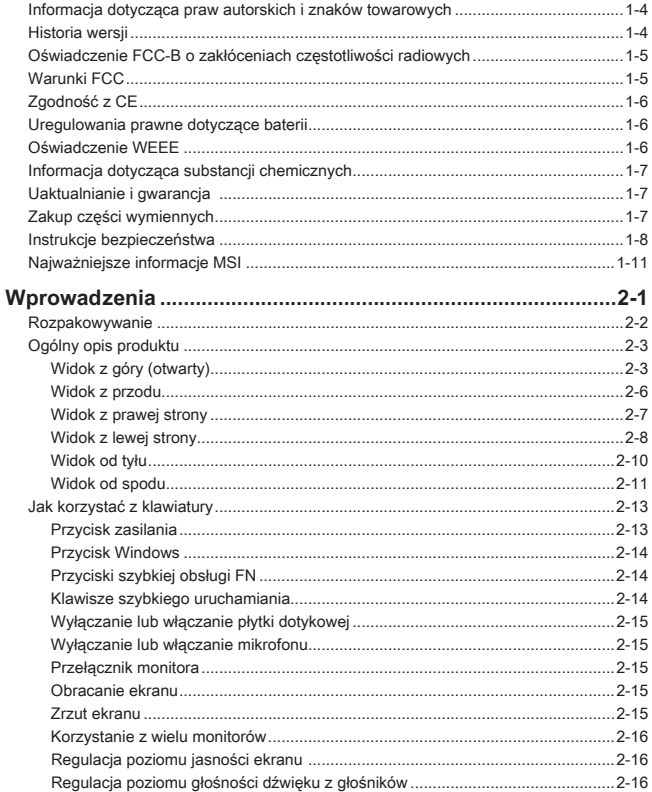

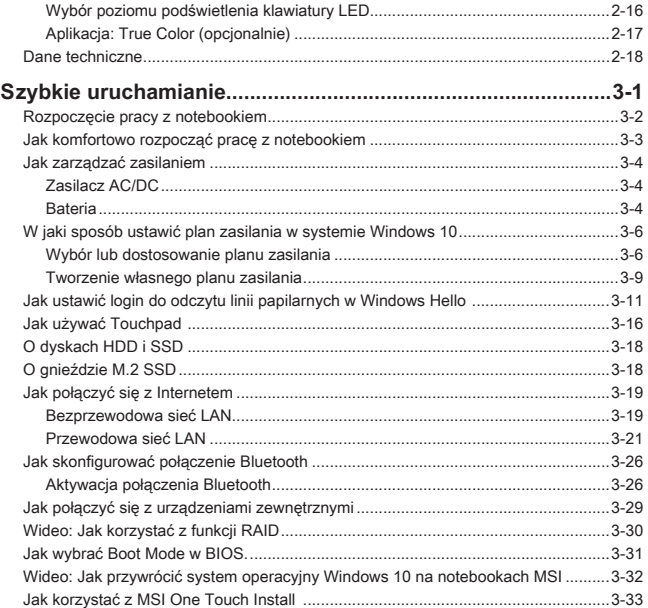

## **Informacja dotycząca praw autorskich i znaków towarowych**

Copyright © Micro-Star Int'l Co., Ltd. Wszelkie prawa zastrzeżone. Logo MSI jest zastrzeżonym znakiem towarowym Micro-Star Int'l Co., Ltd. Wszystkie inne wymienione znaki oraz nazwy mogą być znakami towarowymi należącymi do odpowiednich właścicieli. Nie są udzielane żadne wyraźne ani dorozumiane gwarancje co do dokładności lub kompletności. Firma MSI zastrzega sobie prawo do modyfikowania tego dokumentu bez wcześniejszego powiadomienia.

## **Historia wersji**

- ▶ Wersja: 1.2
- ▶ Data: 05, 2020

## **Oświadczenie FCC-B o zakłóceniach częstotliwości radiowych**

Urządzenie to zostało poddane testom, które stwierdziły, że jest zgodne z ograniczeniami wyznaczonymi dla urządzeń cyfrowych klasy B w części 15 przepisów FCC. Ograniczenia te zostały wyznaczone, aby zapewniać odpowiednie zabezpieczenie przed szkodliwymi zakłóceniami w instalacjach domowych. Urządzenie generuje, używa oraz może wytwarzać energię promieniowania radiowego i, jeśli nie jest zainstalowane i używane ściśle według zaleceń instrukcji, może powodować zakłócenia w komunikacji radiowej. Jednakże, nie gwarantuje się, że nie wystąpią zakłócenia w określonej instalacji. Jeśli więc urządzenie powoduje zakłócenia w odbiorze radia lub telewizji, których przyczynę można potwierdzić wyłączając i włączając urządzenie, użytkownik może podjąć próbę ich usunięcia poprzez wykonanie jednej lub więcej wymienionych poniżej czynności:

- ▶ Obrócenie lub przemieszczenie anteny odbiorczej.
- ▶ Zwiększenie odległości pomiędzy sprzętem i odbiornikiem.
- ▶ Podłączenie urządzenia do gniazdka zasilającego znajdującego się w innym obwodzie elektrycznym niż ten, do którego podłączony jest odbiornik telewizyjny lub radiowy.

#### UWAGA

- ▶ Zmiany i modyfikacje bez odpowiedniej, specjalnej akceptacji jednostek odpowiedzialnych za zgodność mogą unieważnić prawo użytkownika do korzystania z urządzenia.
- ▶ By zachować zgodność z limitami emisji, należy używać wyłącznie ekranowanych kabli i przewodów prądu zmiennego.

## **Warunki FCC**

To urządzenie jest zgodne z częścią 15 zasad FCC. Jego działanie podlega dwóm następującym warunkom:

- ▶ Urządzenie nie może powodować szkodliwych zakłóceń .
- ▶ Urządzenie musi być odporne na odbierane zakłócenia, w tym na zakłócenia, które mogą spowodować jego niepożądane działanie.

## **Zgodność z CE**

To urządzenie jest zgodne z istotnymi wymaganiami bezpieczeństwa i innymi, powiązanymi postanowieniami określonymi w Dyrektywie Europejskiej.

## **Uregulowania prawne dotyczące baterii**

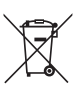

 $\epsilon$ 

**Unia Europejska:** baterii, zestawów baterii i akumulatorów nie wolno utylizować jako nieposortowanych odpadów gospodarstwa domowego. Należy je przekazać do publicznego punktu zbiórki, który dokona ich zwrotu, odzysku lub przetworzenia zgodnie z lokalnymi przepisami.

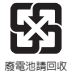

**Tajwan:** ze względu na wymagania ochrony środowiska zużyte baterie należy zbierać oddzielnie w celu recyklingu lub specjalnego usuwania.

Kalifornia, USA: bateria pastylkowa może zawierać nadchlorany i wymaga specjalnego traktowania podczas recyklingu i utylizacji na terenie stanu Kalifornia.

Więcej informacji znajduje się na stronie: http://www.dtsc.ca.gov/hazardouswaste/ perchlorate/

#### **Wskazówki dotyczące bezpiecznego użytkowania baterii litowej**

Nieprawidłowa wymiana baterii może spowodować jej wybuch. Wymieniać można wyłącznie na baterię tego samego lub równoważnego typu zalecaną przez producenta. Zużyte baterie można wyrzucać zgodnie z instrukcjami producenta.

## **Oświadczenie WEEE**

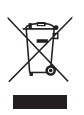

Unia europejska: Zgodnie z Dyrektywą Unii Europejskiej ("UE") dotyczącą zużytego sprzętu elektrycznego i elektronicznego (dyrektywa 2002/96/EC), która weszła w życie 13 sierpnia 2005, tzw. "sprzęt elektryczny i elektroniczny" nie może być traktowany jako odpady komunalne, tak więc producenci tych urządzeń są zobowiązani do odbierania ich w momencie gdy produkt jest wycofywany z użycia.

## **Informacja dotycząca substancji chemicznych**

Zgodnie z przepisami dotyczącymi substancji chemicznych, takimi jak rozporządzenie UE REACH ( Rozporządzenie WE nr 1907/2006 Parlamentu Europejskiego i Rady Europy), MSI zapewnia informacie dotyczące substancji chemicznych na stronie:

http://www.msi.com/html/popup/csr/evmtprtt\_pcm.html

## **Uaktualnianie i gwarancja**

Należy zauważyć, iż pewne elementy, takie jak moduły pamięci, dyski HDD, SSD, ODD oraz karty combo Bluetooth/WiFi, itp., zainstalowane w produkcie mogą podlegać aktualizacji lub wymianie na życzenie użytkownika w zależności od zakupionego modelu.

Dalsze informacje o możliwościach zakupu produktów można uzyskać u lokalnego dostawcy. **Nie należy aktualizować lub wymieniać jakiegokolwiek elementu produktu**jeżeli użytkownik nie rozumie dlaczego element został zamontowany w danym miejscu lub jak go zamontować/wymontować, gdyż może to doprowadzić do uszkodzenia produktu. **Zaleca się, aby skontaktować się z autoryzowanym dostawcą lub punktem serwisowym w celu uzyskania informacji serwisowych.** 

## **Zakup części wymiennych**

Należy pamiętać, że zakup części wymiennych (lub zgodnych) do produktu kupowanego przez użytkowników w różnych krajach lub regionach może być realizowany przez producenta w okresie nieprzekraczającym 5 lat od zaprzestania produkcji urządzenia, w zależności od oficjalnych regulacji ogłoszonych w odpowiednim czasie. Szczegółowe informacje dotyczące możliwości uzyskania części zamiennych, można uzyskać u producenta, pod adresem http://www.msi.com/support/.

## **Instrukcje bezpieczeństwa**

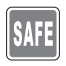

Przeczytaj starannie i gruntownie instrukcje bezpieczeństwa. Należy stosować się do wszystkich przestróg i ostrzeżeń umieszczonych na urządzeniu lub w podręczniku użytkownika.

- Wymiana baterii na nieprawidłowy typ może uniemożliwić zabezpieczenie.
- Wrzucenie baterii do ognia lub gorącego piekarnika, lub mechaniczne zmiażdżenie, lub przecięcie baterii może spowodować wybuch.

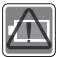

- Pozostawienie baterii w otoczeniu o ekstremalnie wysokiej temperaturze może spowodować wybuch lub wyciek łatwopalnej cieczy, lub gazu.
- Wystawienie baterii na ekstremalnie niskie ciśnienie powietrza może spowodować wybuch lub wyciek łatwopalnej cieczy, lub gazu.
- Należy podłączyć przewód zasilający do gniazda sieci elektrycznej, które jest łatwo dostępne przez cały czas.
- Odłączyć zasilanie od notebooka, odłączając przewód zasilający od gniazdka sieci elektrycznej.
- Jeśli do zestawu dołączony jest przewód zasilający z wtyczką 3-zębną, zawsze należy podłączać przewód zasilający do uziemionego gniazda sieci elektrycznej. Nie należy usuwać kołka uziemiającego przewodu zasilającego, ponieważ jest to ważne zabezpieczenie.
- Należy zawsze używać zasilacza sieciowego i przewodu zasilającego zatwierdzonego przez MSI lub kompatybilnego, zakupionego od MSI.
- Przewód zasilający należy umieścić tak, aby nikt przypadkiem na niego nie nadepnął. Nie należy ustawiać niczego na przewodzie zasilającym.

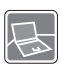

- Przed wprowadzeniem ustawień zawsze należy umieścić notebook na stabilnej, płaskiej, twardej powierzchni.
- Podczas korzystania z notebooka nie należy umieszczać go na niestabilnej powierzchni, np. na kolanach, łóżku, poduszce, kanapie itp.
- Nie należy przykrywać otworów wentylacyjnych notebooka, aby zapobiec przegrzaniu.

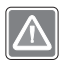

OSTRZEŻENIE: Nie połykać baterii. Połknięcie baterii pastylkowej może spowodować poważne oparzenia wewnętrzne, które mogą prowadzić do śmierci. Nowe i używane baterie należy przechowywać poza zasięgiem dzieci.

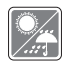

Notebooka należy przechowywać z dala od wilgoci i wysokich temperatur.

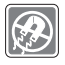

W pobliżu notebooka nie mogą znajdować się obiekty o silnym polu magnetycznym lub elektrycznym.

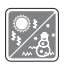

- Nie należy pozostawiać notebooka w miejscu bez wentylacji przy temperaturze przechowywania powyżej 60ºC (140ºF) lub poniżej 0ºC (32ºF), ponieważ może to uszkodzić komputer.
- Maksymalna dopuszczalna temperatura otoczenia podczas korzystania z tego urządzenia wynosi 35ºC (95ºF).

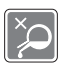

- Nigdy nie wlewaj jakichkolwiek płynów do otworów w obudowie, może to zniszczyć urządzenie lub spowodować porażenie prądem.
- Nigdy nie należy stosować substancji chemicznych do przecierania powierzchni sprzętu, takich jak klawiatura, płytka dotykowa (touchpad) i obudowa.

W razie wystąpienia którejkolwiek z poniższych sytuacji należy skontaktować się z Działem Serwisowym.

• Przewód zasilający lub wtyczka uległy uszkodzeniu.

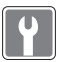

- Do wnętrza urządzenia dostał się płyn. • Sprzęt był poddany działaniu wilgoci.
- Sprzęt nie działa poprawnie lub nie można go uruchomić z pomocą podręcznika użytkownika.
- Sprzęt został upuszczony i uszkodzony.
- Sprzęt nosi oczywiste znamiona uszkodzenia.

#### **Energooszczędność produktu**

- Zmniejszone zużycie energii podczas używania i w trybie wstrzymania
- Ograniczone użycie substancji szkodliwych dla środowiska i dla zdrowia
- Łatwy demontaż i recykling
- Zmniejszone zużycie zasobów naturalnych poprzez zachęcanie do recyklingu
- Zwiększona żywotność produktu, poprzez łatwe aktualizacje
- Zmniejszona ilość trwałych odpadów, dzięki polityce zwrotów

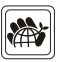

#### **Polityka ochrony środowiska**

- Produkt został zaprojektowany tak, aby umożliwić wielokrotne użycie części i właściwe przetwarzanie, dlatego też nie należy go wyrzucać po zakończeniu żywotności.
- Użytkownicy powinni skontaktować się z lokalnym autoryzowanym punktem zbiórki, do celów recyklingu i usuwania zużytych produktów.
- W celu uzyskania dalszych informacji dotyczących przetwarzania należy przejść do witryny firmy MSI i znaleźć najbliższy punkt sprzedaży.
- Informacje dotyczące prawidłowej utylizacji, zwrotu, przetwarzania i demontażu produktów firmy MSI użytkownicy mogą także uzyskać, korzystając z adresu e-mail gpcontdev@msi.com.

## **Najważniejsze informacje MSI**

Poznaj więcej wyjątkowych funkcji notebooków MSI wszystkich serii na stronach: http://www.msi.com and https://www.youtube.com/user/MSI

#### **Silnik SteelSeries tylko w notebooku MSI GAMING**

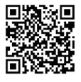

MSI współpracuje ze SteelSeries w celu opracowania wyłącznego silnika SteelSeries w notebookach do gry. Silnik SteelSeries jest aplikacją, która łączy wszystkie funkcje często wykorzystywane przez graczy w zarządzaniu wieloma urządzeniami.

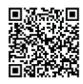

**Dźwięk w notebookach MSI Gaming opracowany przez Dynaudio.**

MSI, podczas opracowywania notebooków do gry jest partnerem Dynaudio, duńskimi specjalistami w zakresie dźwięku w celu zapewnienia autentycznych wiernych parametrów dźwięku.

#### **Pomaluj swój świat z technologią True Color**

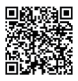

MSI współpracowała z Portrait Displays, Inc. przy opracowaniu dokładniejszych, wysoko precyzyjnych i doskonałych jakościowo paneli. Technologia True Color MSI gwarantuje, że każdy panel w notebookach MSI zapewnia najwyższą precyzję koloru.

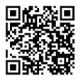

#### **Samouczek: Jak używać Nahimic**

Dowiedz się jak korzystać z Nahimic i jego trzech funkcji: efektów dźwiękowych Nahimic, efektów mikrofonowych oraz nagrywania dźwięku HD.

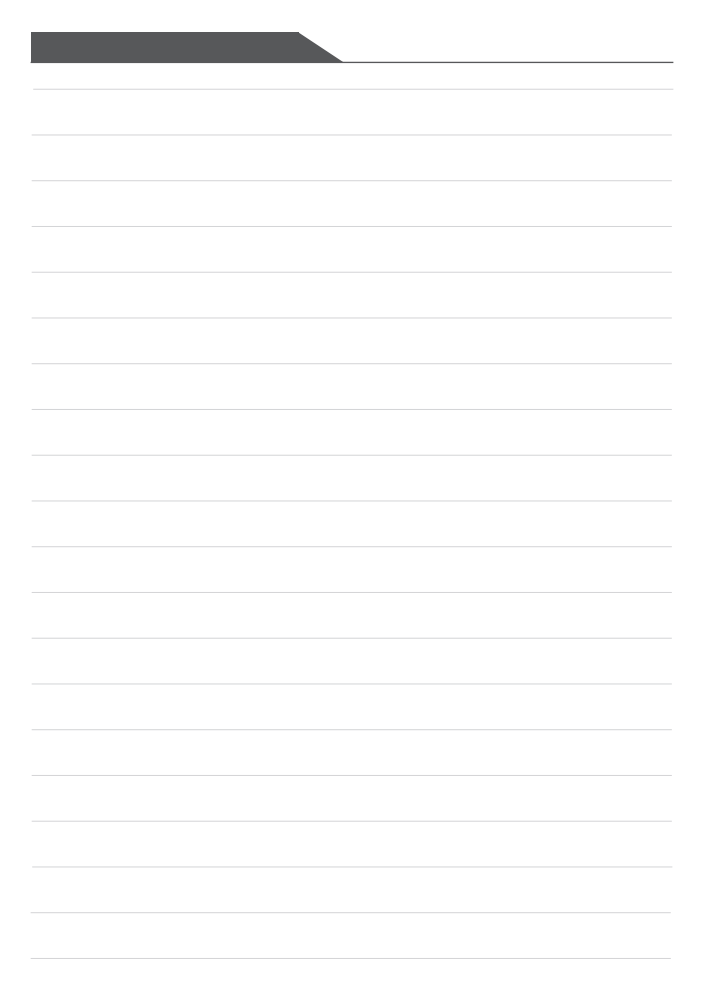

## **Wprowadzenia**

Instrukcja obsługi **NOTEBOOK** 

## Wprowadzenia

Gratulujemy, że stałeś się użytkownikiem tego wspaniale zaprojektowanego notebooka. Ten wyjątkowy notebook zapewni ci komfort i profesjonalizm użytkowania. Możemy z dumą przekazać użytkownikom, że ten notebook został gruntownie sprawdzony, co gwarantujemy naszą reputacją i zapewni niezrównaną niezawodność oraz satysfakcję klienta.

## **Rozpakowywanie**

W pierwszej kolejności należy rozpakować opakowanie transportowe i sprawdzić dokładnie wszystkie elementy. Jeśli jakiś element wyposażenia uległ zniszczeniu lub brakuje go, niezwłocznie skontaktuj się ze sprzedawcą. Zachowaj opakowanie transportowe na wypadek gdybyś musiał przesyłać urządzenie w przyszłości. Opakowanie powinno zawierać następujące elementy:

- ▶ Notebook
- ▶ Instrukcja szybkiego uruchamiania
- ▶ Zasilacz AC/DC i przewód zasilający
- ▶ Opcjonalna torba transportowa

## **Ogólny opis produktu**

W tej części znajduje się opis podstawowych aspektów dotyczących komputera notebook. Pozwoli to na lepsze poznanie wyglądu tego komputera notebook przed rozpoczęciem jego używania. Należy pamiętać, że pokazane rysunki są wyłącznie orientacyjne.

## **Widok z góry (otwarty)**

Przedstawiona poniżej ilustracja, przedstawiająca otwarty notebook od góry z opisem, pozwoli zapoznać się z głównym obszarem operacyjnym notebooka.

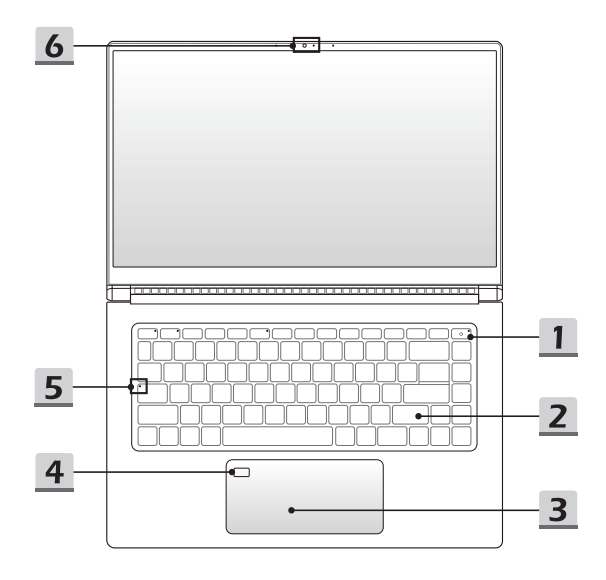

#### **1. Klawisz zasilania na klawiaturze**/ **Wskaźnik LED zasilania / Wskaźnik LED trybu GPU**

#### **Klawisz zasilania na klawiaturze**

- Naciśnięcie tego klawisza spowoduje włączenie zasilania notebooka.
- Gdy notebook jest włączony, można nacisnąć ten klawisz, aby wymusić przejście komputera w stan uśpienia. Ponowne naciśnięcie, wybudzi notebook ze stanu uśpienia.
- Przytrzymanie klawisza, spowoduje w razie potrzeby wymuszenie wyłączenia.

#### **Dioda LED zasilania / GPU Mode LED**

- Świeci na biało, kiedy włączone jest zasilanie notebooka, a wybrano UMA GPU mode.
- Świeci na żółto, kiedy wybrany zostaje opcjonalny tryb dyskretny GPU mode.
- Dioda LED zacznie migać, kiedy notebook przełączy się w tryb uśpienia.
- Dioda LED nie świeci, gdy komputer notebook jest wyłączony.

#### **2. Klawiatura**

Wbudowana klawiatura zapewnia wszystkie funkcje klawiatury notebooka. Szczegóły znajdują się w części **Jak korzystać z klawiatury**.

#### **3. Touchpad**

Jest to urządzenie wskazujące notebooka.

#### **4. Czytnik linii papilarnych**

Użyj czujnika linii papilarnych, aby skonfigurować odciski palców użytkownika w notebooku i używać ich do odblokowywania notebooka. Aby uzyskać więcej informacji, zapoznaj się z instrukcją **jak ustawić login do odczytu linii papilarnych w Windows Hello** w rozdziale 3.

**5. Dioda LED stanu**

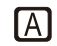

#### **Caps Lock**

Dioda LED świeci po uaktywnieniu funkcji Caps Lock.

#### **6. Kamera internetowa/ Dioda LED kamery internetowej/ Wbudowany mikrofon**

- Wbudowanej kamery internetowej można używać do wykonywania zdjęć, nagrywania wideo lub wideokonferencji, itp.
- Wskaźnik LED Webcam, znajdujący się obok kamery, miga białym światłem po uaktywnieniu funkcji Webcam; dioda LED przestaje świecić, po wyłączeniu tej funkcji.
- Wbudowany mikrofon posiada te same funkcje co zewnętrzny.

## **Widok z przodu**

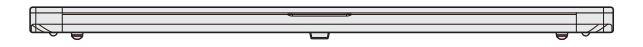

Puste miejsce poniżej

## **Widok z prawej strony**

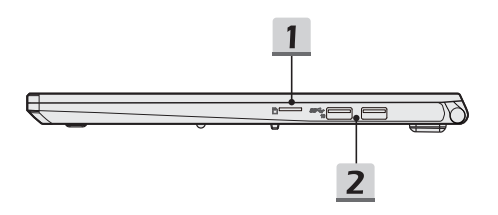

#### **1. Czytnik kart**

Wbudowany czytnik kart obsługuje różne typy kart pamięci. Szczegóły znajdują się w specyfikacji technicznej.

#### **2. Port USB 3.2 Gen 2**

USB 3.2 Gen 2, SuperSpeed USB 10Gbps, oferuje wyższe prędkości interfejsu do podłączania różnych urządzeń, takich jak napędy pamięci masowej, twarde dyski, czy kamery wideo, oraz oferuje więcej korzyści z szybkiego przesyłu danych.

## **Widok z lewej strony**

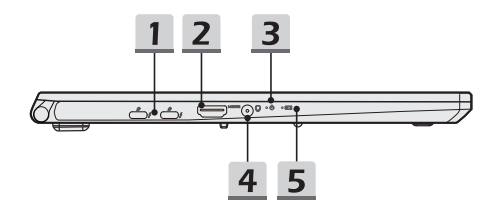

#### **1. Zasilanie**/ **Thunderbolt (Typu C) gniazda typu kombi**

- Zawsze podłączaj dołączony zasilacz AC / DC dołączony do zestawu do jednego z gniazd, aby zasilić notebook i naładować akumulator.
- Złącze Thunderbolt™ 3 obsługuje połączenia USB 3.2 Gen 2, PCIe, HDMI, DisplayPort, wyjście monitora 4K, prędkość transmisji do 40 Gb/s i podręczne ładowanie 5 V 3 A po podłączeniu zasilania prądem przemiennym (postępować zgodnie ze specyfikacia Intel Thunderbolt).
- Notebook można ładować za pomocą tego gniazda za pomocą powerbanku. Pamiętać o tym, że każdy powerbank należy łączyć z każdym z gniazd za pomocą oddzielnego kabla.
- Urządzenia z tymi gniazdami należy łączyć jedno po drugim.

#### **2. Złącze HDMI**

Technologia HDMI (multimedialny interfejs wysokiej rozdzielczości) jest wiodącym interfejsem i de facto standardem łączenia sprzętu o wysokiej rozdzielczości (HD) i ultra wysokiej rozdzielczości (UHD).

#### **3. Dioda LED zasilania**

• Białe światło wskazuje włączenie zasilania komputera notebook.

- Dioda LED zacznie migać, kiedy notebook przełączy się w tryb uśpienia.
- Dioda LED nie świeci, gdy komputer notebook jest wyłączony.

#### **4. Gniazdo audio combo**

- Gniazdo dla zestawów słuchawkowych z podłączonym mikrofonem.
- Gniazdo audio combo obsługuje 4-biegunowe gniazdo słuchawkowe 3,5 mm.

#### **5. Dioda LED stanu**

#### **Stan baterii**

- Dioda LED świeci podczas ładowania baterii.
- LED świeci żółtym światłem dla niskiego statusu naładowania baterii.
- +
- Bezustannie miga jeżeli bateria zawiedzie. Jeśli problem nawraca, skontaktuj się z autoryzowanym sprzedawcą lub centrum serwisowym.
- Dioda LED baterii gaśnie, gdy bateria jest całkowicie naładowana lub, gdy zasilacz AC/DC zostanie odłączony.

## **Widok od tyłu**

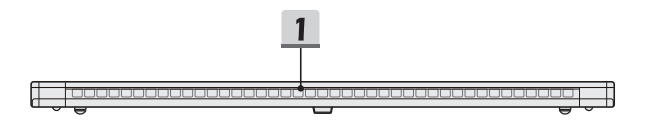

#### **1. Wentylator**

Wentylator ma za zadanie chłodzić system. NIGDY NIE NALEŻY blokować przepływu powietrza wentylatora.

#### **Widok od spodu**

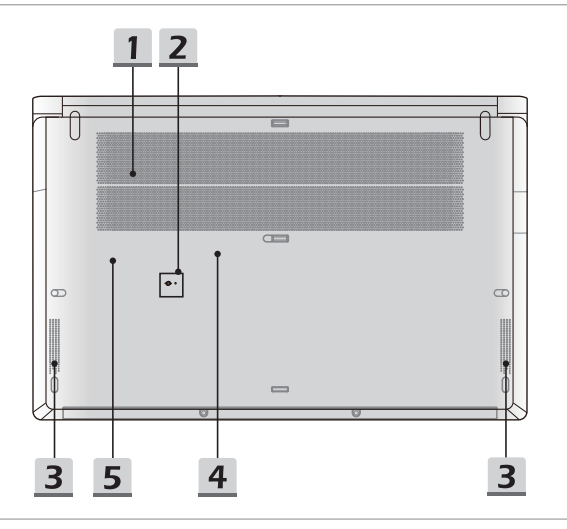

#### **1. Wentylator**

Wentylator ma za zadanie chłodzić system. NIGDY NIE NALEŻY blokować przepływu powietrza wentylatora.

#### **2. Otwór resetowania baterii**

Za każdym razem, gdy aktualizowane jest oprogramowanie sprzętowe (EC) lub system się zawiesi, należy 1) wyłączyć notebooka; 2) odłączyć zasilanie sieciowe; 3) wyprostowany spinacz do papieru włożyć w otwór na 10 sek.; 4) podłączyć zasilanie sieciowe; 5) włączyć ponownie urządzenie.

#### **3. Głośniki stereo**

Ten notebook może być wyposażony we wbudowane głośniki stereo zapewniające dźwięk wysokiej jakości i obsługujące technologię HD audio.

#### **4. Gniazdo SSD 1**

Notebook jest wyposażony w gniazdo SSD M.2, które obsługuje urządzenie SSD z interfejsem PCIe lub SATA. Zawsze zaleca się, aby skontaktować się z autoryzowanym dostawcą lub punktem serwisowym w celu serwisowania produktu.

#### **5. Gniazdo SSD 2**

Notebook jest wyposażony w gniazdo SSD M.2, które obsługuje urządzenie SSD z interfejsem PCIe. Należy skontaktować się z autoryzowanym dostawcą lub punktem serwisowym w celu wykonania czynności serwisowych.

## **Jak korzystać z klawiatury**

Notebook posiada w pełni funkcjonalną klawiaturę. Aby zapewnić prawidłowe funkcjonowanie klawiatury, należy zainstalować konieczne aplikacje przed skorzystaniem z klawiszy funkcyjnych klawiatury.

Użyj klawiszy FN na klawiaturze w celu uaktywnienia specyficznych aplikacji lub narzędzi. Przy pomocy tych klawiszy, użytkownicy mogą pracować bardzie efektywnie.

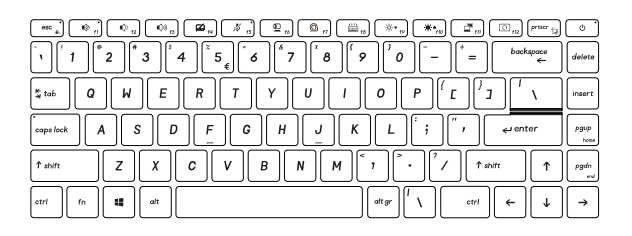

## **Przycisk zasilania**

• Naciśnięcie tego klawisza spowoduje włączenie zasilania notebooka.

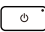

- Gdy notebook jest włączony, można nacisnąć ten klawisz, aby wymusić stan uśpienia komputera przenośnego, w zależności od konfiguracji systemu. Ponowne naciśniecie wybudzi system ze stanu uśpienia.
- Przytrzymanie klawisza, spowoduje w razie potrzeby wymuszenie wyłączenia.

## **Przycisk Windows**

Na klawiaturze znajduje się klawisz z logo Windows, który służy do wykonywania specyficznych funkcji Windows, jak np. otwierania menu Start i uruchamiania menu skrótów.

## **Przyciski szybkiej obsługi FN**

• Notebook jest wyposażony w zestaw szybkich klawiszy funkcyjnych FN. Każdy klawisz funkcyjny, **F1** do **F12**, jest domyślnie dostępny do użycia po pojedynczym naciśnięciu.

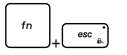

- Użytkownik może wyłączyć domyślne klawisze funkcyjne FN naciskając klawisze **FN** i **ESC**.
- Wskaźnik LED **blokady FN** umieszczony na nasadce klawisza ESC świeci, gdy domyślne klawisze funkcyjne FN są wyłączone.
- Ponowne naciśnięcie, przywróci domyślne funkcje FN, a wskaźnik LED **blokady FN** zgaśnie.

## **Klawisze szybkiego uruchamiania**

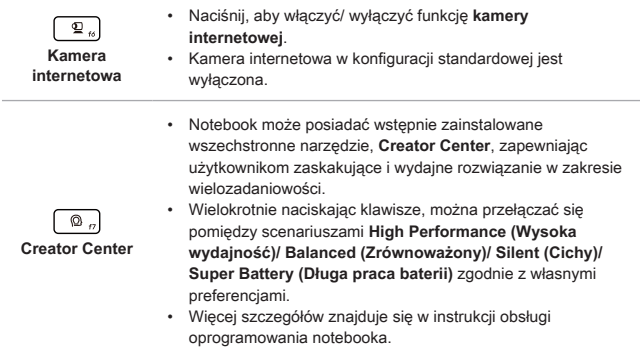

## **Wyłączanie lub włączanie płytki dotykowej**

 $\overline{\omega}_a$ 

 $\boldsymbol{z}$ 

Naciśnij, aby włączyć lub wyłączyć działanie touchpada.

## **Wyłączanie lub włączanie mikrofonu**

- Naciśnij, aby włączyć lub wyłączyć działanie funkcji mikrofonu.
- Wskaźnik LED mikrofonu, znajdujący się na klawiszu F5, zaświeci się po włączeniu funkcji mikrofonu.

#### **Przełącznik monitora**

Ξ.

Przełączanie wyświetlania na inne urządzenie wyświetlające: LCD notebooka, monitor zewnętrzny lub jednoczesne uaktywnieniu obu.

## **Obracanie ekranu**

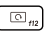

Naciśnij, aby obrócić ekran do góry nogami o 180 stopni. Naciśnij ponownie, aby obrócić ekran do pozycji domyślnej.

## **Zrzut ekranu**

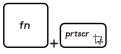

Należy użyć obu klawiszy, aby wykonać zrzut ekranu do schowka. Następnie można go wkleić do programu edycyjnego.

#### **Korzystanie z wielu monitorów**

Po podłączeniu do notebooka dodatkowego monitora, system automatycznie wykrywa ten monitor. Użytkownicy mają możliwość dostosowania ustawień monitora do własnych potrzeb.

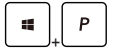

- Podłącz monitor do notebooka.
- Naciśnij i przytrzymaj klawisz Windows, a następnie naciśnij przycisk [P], aby wywołać [Projekt].
- Wybierz w jaki sposób projekt ma być wyświetlany na drugim ekranie używając opcji tylko ekran PC, duplikowany, rozszerzony, tylko drugi ekran.

## **Regulacja poziomu jasności ekranu**

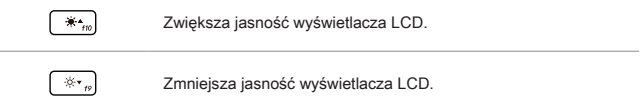

## **Regulacja poziomu głośności dźwięku z głośników**

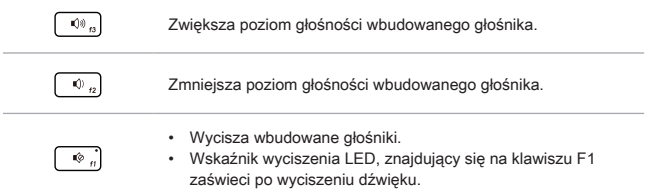

#### **Wybór poziomu podświetlenia klawiatury LED**

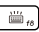

ĺ

Kilkakrotne naciśnięcie pozwala dobrać poziom podświetlenia LED zgodnie z preferencjami.

## **Aplikacja: True Color (opcjonalnie)**

W notebooku może być wstępnie zainstalowana aplikacja **True Color**. Przy pomocy aplikacji użytkownicy mogą wybierać różne ustawienia kolorów, które zapewnią najwyższy komfort przeglądania.

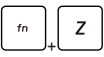

• Naciśnij i przytrzymaj klawisz **FN**, a następnie naciśnij klawisz **Z**, aby uruchomić aplikację **True Color**.

**True Color**

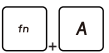

• Naciśnij i przytrzymaj klawisz **FN**, a następnie naciśnij klawisz **A**, aby zmieniać pomiędzy różnymi trybami przeglądania.

+ **Klawisze wyboru True Color**

## **Dane techniczne**

Niniejsza specyfikacja ma wyłącznie charakter adnotacji i może zostać zmieniona bez uprzedzenia. Faktycznie sprzedawane produkty mogą być różne w poszczególnych regionach.

Odwiedź oficjalną stronę MSI pod adresem www.msi.com lub skontaktuj się z lokalnym detalistą, aby poznać właściwą specyfikację zakupionego produktu.

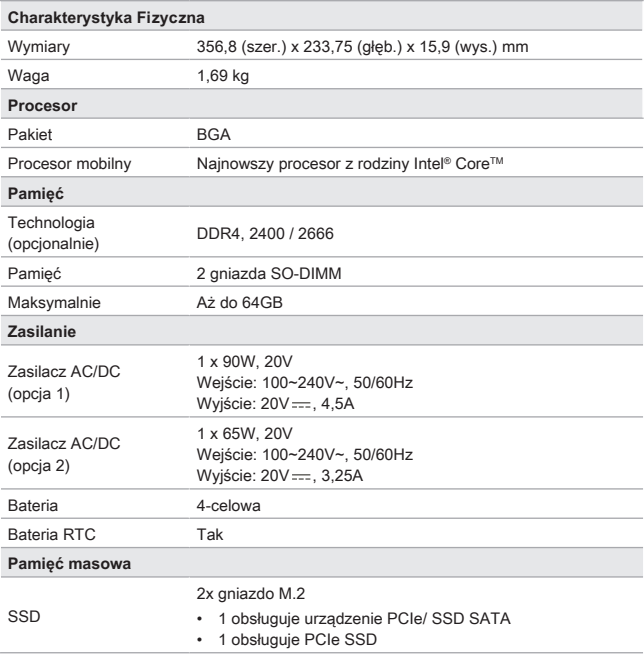

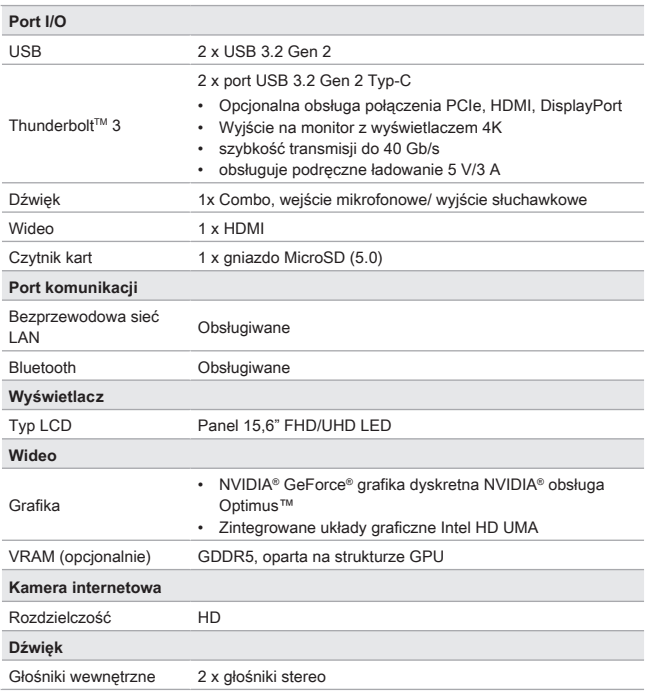

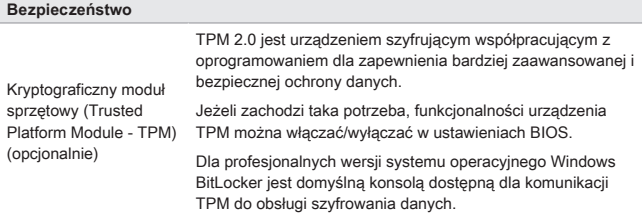

## **Szybkie uruchamianie**

Instrukcja obsługi NOTEBOOKA

## **Rozpoczęcie pracy z notebookiem**

Przed rozpoczęciem pracy zalecamy nowym użytkownikom notebooka zapoznanie się z poniższymi ilustracjami. Należy pamiętać, że pokazane rysunki służą wyłącznie orientacyjnie.

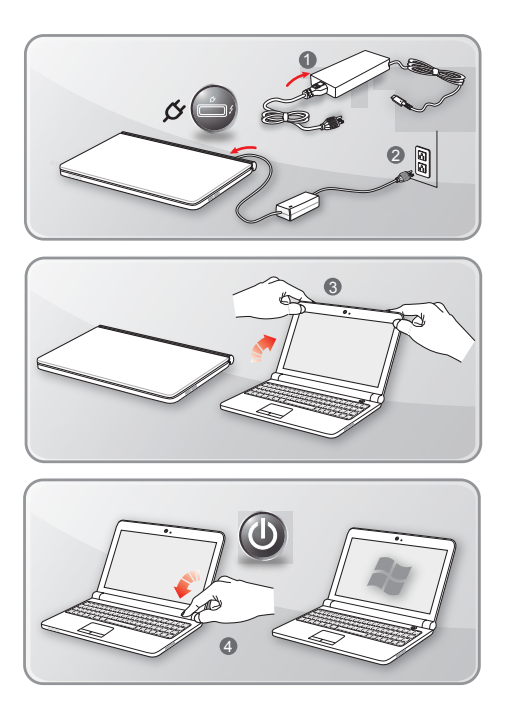

## **Jak komfortowo rozpocząć pracę z notebookiem**

Jeśli jesteś początkującym użytkownikiem notebooka przeczytaj następujące instrukcje, aby zapewnić sobie bezpieczeństwo i komfort podczas pracy.

- ▶ Dobre oświetlenie jest zasadnicze w miejscu pracy.
- ▶ Należy wybrać ergonomiczne krzesło oraz biurko i dopasować ich wysokość zgodnie z posturą.
- ▶ Wyreguluj oparcie tak, by siedząc w pozycji wyprostowanej wygodnie podpierało ono dół pleców.
- ▶ Ustaw stopy płasko na podłodze z kolanami zgiętymi pod kątem 90 stopni.
- ▶ Ustaw odpowiednio panel LCD, by uzyskać optymalny kąt widzenia.
- ▶ Regularnie relaksuj i rozciągaj się. Zawsze rób przerwę po pracy.

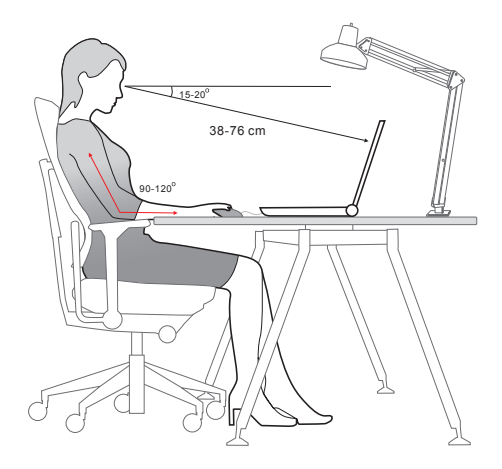

## **Jak zarządzać zasilaniem**

W niniejszym rozdziale przedstawiono podstawowe zasady bezpieczeństwa, jakich należy przestrzegać podczas używania zasilacza AC/DC i baterii.

## **Zasilacz AC/DC**

Upewnij się, że notebook jest podłączony do zasilania sieciowego poprzez zasilacz sieciowy przed pierwszym włączeniem. Jeżeli notebook automatycznie wyłącza się z uwagi na niski poziom baterii, może to spowodować uszkodzenie systemu. Poniżej podano niektóre zalecenia i zakazy dotyczące użytkowania zasilacza AC/DC.

- ▶ Zalecenia
	- Używaj wyłącznie zasilacza dostarczonego z notebookiem.
	- Zawsze zwracaj uwagę na ciepło wytwarzane przez zasilacz AC/DC.
	- Odłączaj kabel sieciowy zasilacza przed rozmontowaniem notebooka.
- ▶ Zachowania niepożądane
	- Nie przykrywaj zasilacza, ponieważ generuje on ciepło.
	- Odłącz kabel sieciowy zasilacza po wyłączeniu systemu, kiedy notebook nie będzie używany przez dłuższy okres czasu.

## **Bateria**

Kupując nowego notebooka lub nową baterię do notebooka ważne jest, aby w jaki sposób ładować ja i dbać o baterie, aby jak najwięcej skorzystać z baterii.

Należy pamiętać, że bateria ta nie może być wymieniana przez użytkownika.

- ▶ **Wskazówki dotyczące bezpieczeństwa**
	- Notebook jest wyposażony we wbudowaną baterię, dlatego należy postępować zgodnie z lokalnymi przepisami podczas utylizacji.
	- Notebooka i jego baterię należy utrzymywać z dala od nadmiernej wilgoci i ekstremalnych temperatur.
	- Zawsze należy odłączyć przewód zasilający przed przystąpieniem do instalacji jakiegokolwiek modułu w notebooku.

#### ▶ **Typ baterii**

- Notebook, w zależności od zakupionego modelu, może być wyposażony w litowo-jonową lub litowo-polimerową baterię wysokiej pojemności.
- Ładowalna bateria jest wewnętrznym źródłem zasilania notebooka.

#### ▶ **Zachowanie podczas ładowania baterii**

W celu optymalizacji żywotności baterii i uniknięcia nagłej utraty zasilania należy przeczytać wymienione poniżej wskazówki:

- Przy dłuższej bezczynności należy przełączyć system operacyjny do stanu wstrzymania lub skróć okres czasu, po którym system automatycznie przechodzi do trybu wstrzymania.
- Należy wyłączyć system, jeśli nie będzie on przez dłuższy czas używany.
- Wyłącz niepotrzebne ustawienia lub usuń zbędne urządzenia peryferyjne.
- W miarę możliwości podłączyć źródło zasilania.

#### ▶ **Jak prawidłowo ładować baterię**

Przed rozpoczęciem ładowania należy zapoznać się z podanymi poniżej wskazówkami:

- Jeżeli nie jest możliwe naładowanie akumulatora, zapisz rezultaty pracy na dysku twardym, zamknij aplikacje i wyłącz system.
- Podłącz zewnętrzny zasilacz.
- Możesz korzystać z komputera, wprowadzać go w stan wstrzymania lub wyłączyć bez przerywania ładowania.
- Bateria litowo-jonowa lub litowo-polimerowa nie jest wyposażona w pamięć ładowania. Przed ponownym ładowaniem nie jest konieczne rozładowanie baterii. W celu optymalizacji działania, zaleca się jednak raz w miesiącu jego pełne rozładowanie.
- Faktyczny czas ładowania zależy od używanych w trakcie aplikacji.

## **W jaki sposób ustawić plan zasilania w systemie Windows 10**

Plan zasilania to zbiór ustawień sprzętowych i systemowych, który zarządza sposobem w jaki Twój komputer wykorzystuje i oszczędza energię. Plany zasilania mogą oszczędzać energię, maksymalizować wydajność systemu lub równoważyć oszczędzanie energii oraz wydajność. Domyślne plany zasilania — Zrównoważony i Oszczędzanie energii spełniają oczekiwania większości użytkowników. Można jednak zmodyfikować ustawienia istniejących planów lub stworzyć własny plan.

## **Wybór lub dostosowanie planu zasilania**

- 1. Znajdź ikonę [Windows] w lewym dolnym rogu ekranu. Kliknij prawym przyciskiem, żeby rozwinąć menu wyboru. Wybierz [Opcje zasilania].
- 2. Wybierz [Dodatkowe ustawienia zasilania] w pozycji [Powiązane ustawienia].
- 3. Jako przykład wybrano tu [Zrównoważony] plan zasilania. Kliknij pozycję [Zmień ustawienia planu] po prawej stronie planu zasilania, aby go zmodyfikować.
- 4. Wybierz ustawienia uśpienia i wyświetlania, z których ma korzystać komputer. Kliknij [Zmień zaawansowane ustawienia planu], aby wprowadzić zmiany w wybranych ustawieniach planu zasilania i dopasować je do żądanych.
- 5. Aby przywrócić wybrany plan zasilania do ustawień domyślnych, kliknij [Przywróć ustawienia domyślne planu] , a następnie kliknij [Tak], aby potwierdzić wybór.
- 6. Kliknij [OK], aby zakończyć.

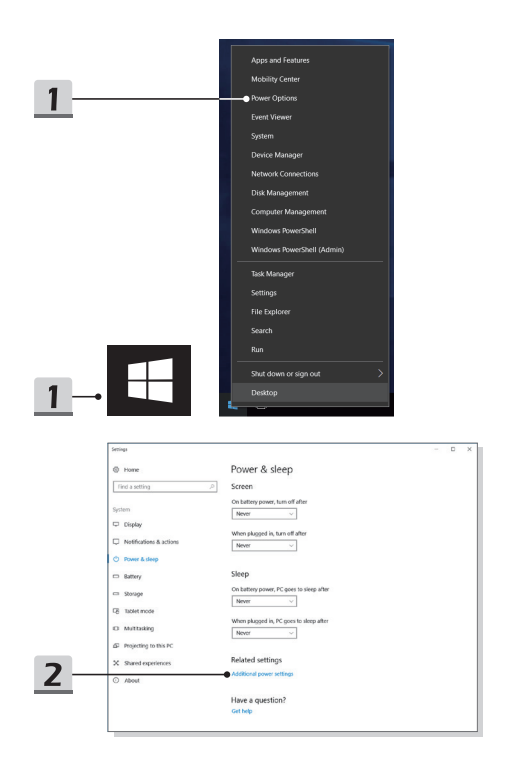

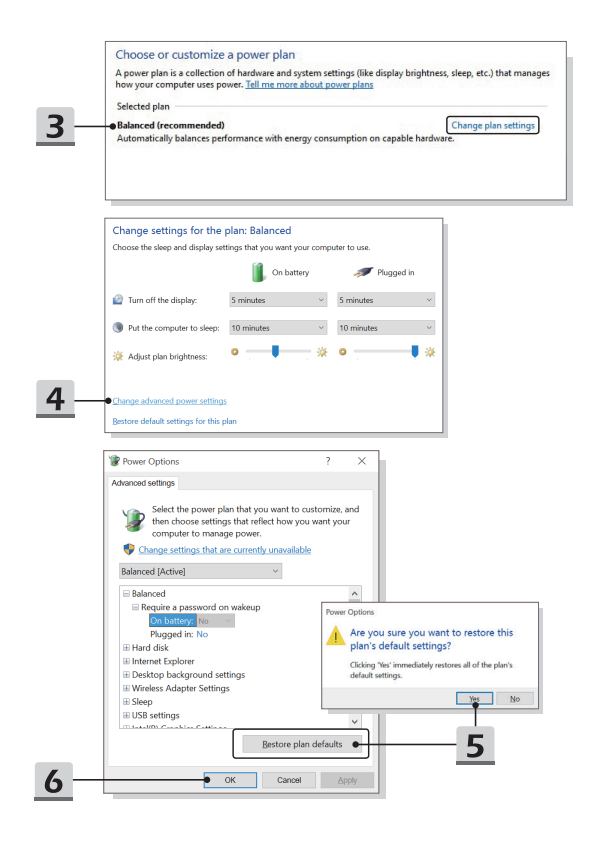

## **Tworzenie własnego planu zasilania**

Można utworzyć własny plan zasilania i dostosować go zgodnie z wymaganiami. Jednakże zalecane jest wykorzystanie funkcji oszczędzania energii ECO Mode, aby zoptymalizować żywotność baterii podczas używania tego notebooka.

- 1. W menu wybierz Opcje zasilania. Kliknij [Utwórz plan zasilania].
- 2. Wybierz istniejący plan, który w największym stopniu spełnia wymagania i nadaj mu nazwę. Kliknij przycisk [Next] (Dalej), aby kontynuować.
- 3. Zmień ustawienia nowego planu zasilania. Kliknij [Utwórz], aby ustawienia dostosowanego planu zostały wprowadzone.
- 4. Nowy plan zasilania jest gotowy i zostaje automatycznie aktywowany.

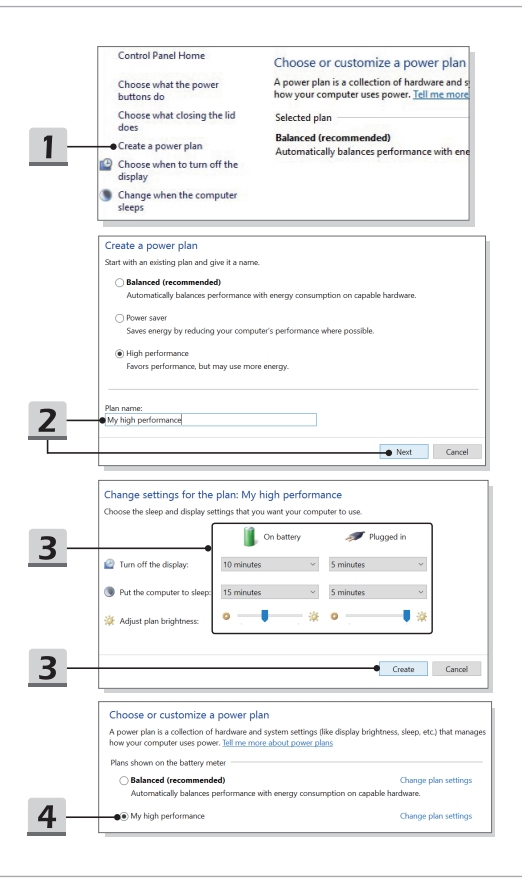

## **Jak ustawić login do odczytu linii papilarnych w Windows Hello**

Windows Hello jest bezpieczniejszym, spersonalizowanym sposobem uzyskiwania natychmiastowego dostępu do urządzeń z Windows 10 z wykorzystaniem funkcji odczytu linii papilarnych i rozpoznawania twarzy. Funkcia ta wymaga czytnika linii papilarnych lub kamery na podczerwień. Po ustawieniu wszystkiego będziesz mógł uruchomić urządzenie szybko przesuwając po nim palcem lub patrząc na niego.

Poniższe instrukcje pokierują Ciebie jak zalogować się dotykowo. Należy ustawić hasło i kod PIN zanim będziesz mógł korzystać z Windows.

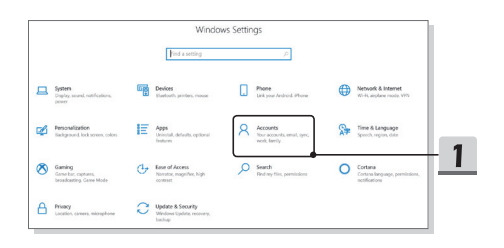

- ▶ Utwórz Hasło.
	- 1. Otwórz **Ustawienia** i zlokalizuj [Konta].
	- 2. W zakładce **Opcje logowania** kliknij **Hasło**.
	- 3. Postępuj zgodnie z instrukcjami wyświetlanymi na ekranie w celu utworzenia nowego hasła.
	- 4. Wprowadź go ponownie, aby zweryfikować swoje konto i naciśnij [OK], aby zamknąć.

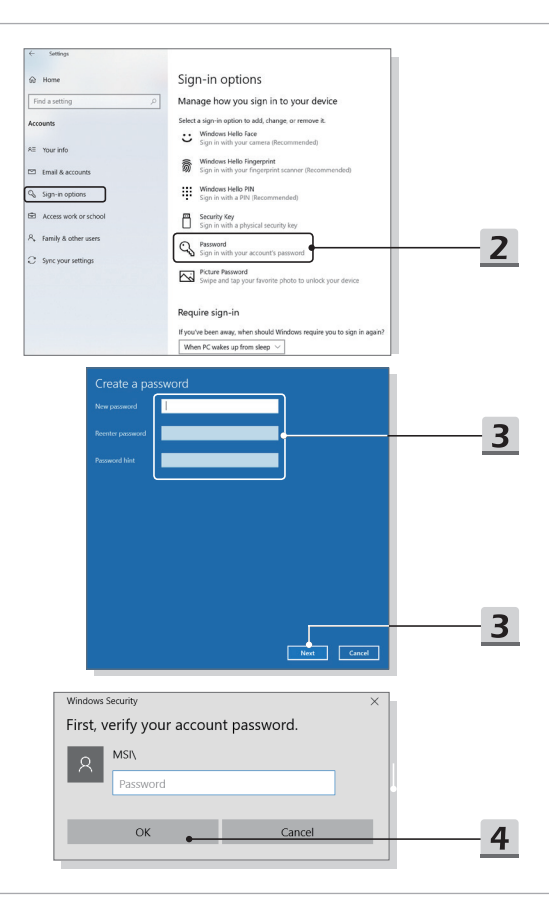

- ▶ Ustaw PIN.
	- 1. Kliknij przycisk **Windows Hello PIN**.
	- 2. Kliknij [Dodaj], aby kontynuować.
	- 3. Możesz zostać poproszony o potwierdzenie konta hasłem. Ustaw nowy PIN i powtórz go, aby potwierdzić, a potem naciśnij [OK], aby zamknąć.

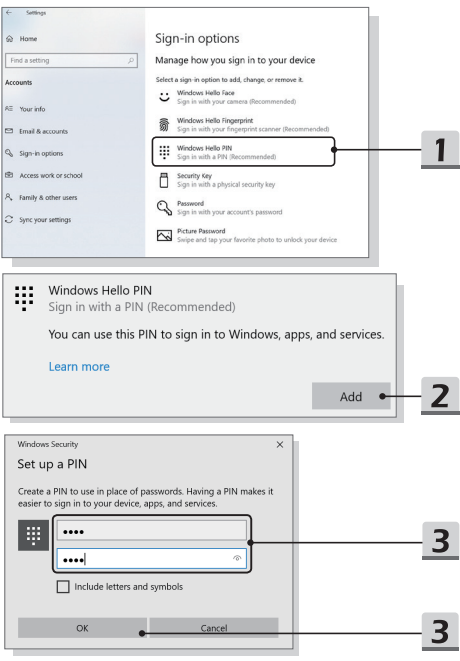

- ▶ Ustaw odcisk linii papilarnych.
	- 1. Kliknij **Czytnik linii papilarnych Windows Hello**.
	- 2. Kliknij [Konfiguruj].
	- 3. W kreatorze Windows Hello naciśnij przycisk [Rozpocznij].
	- 4. Umieść preferowany palec w górnym lewym rogu touchpada. Zostaniesz poproszony o przystawienie tego samego palca kilka razy, aby ustawić Windows Hello.
	- 5. Naciśnij [Dodaj kolejny], jeżeli chcesz powtórzyć proces z drugim palcem, lub zamknij program.

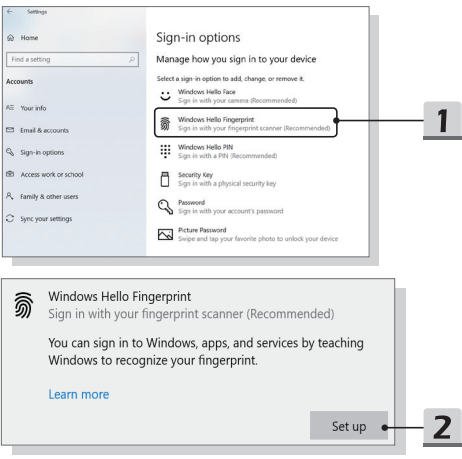

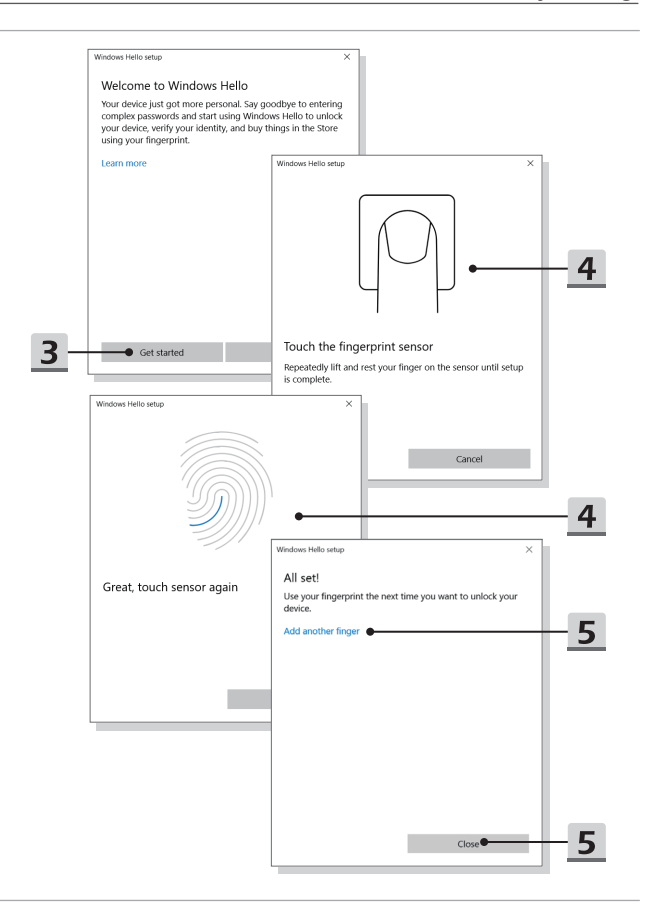

## **Jak używać Touchpad**

Zintegrowany touchpad w notebooku jest urządzeniem wskazującym, kompatybilnym ze standardową myszą, pozwalającym na kontrolowanie notebooka przez wskazanie pozycji kursora na ekranie.

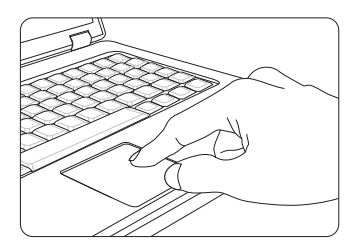

#### ▶ Konfigurowanie panelu dotykowego

Możesz dostosować urządzenie wskazujące do osobistych potrzeb. Na przykład, jeśli jesteś leworęczny, możesz zmienić funkcję dwóch przycisków . Dodatkowo można zmieniać rozmiar, kształt, szybkość przesuwania oraz inne ustawienia kursora.

Aby skonfigurować płytkę dotykową, można użyć standardowego sterownika Microsoft lub IBM PS/2 w systemie operacyjnym Windows . Zmianę konfiguracji można wykonać przez funkcję Właściwości myszy w Panelu sterowania.

▶ Pozycjonowanie i przesuwanie

Ustaw palec na touchpadzie (zazwyczaj najwygodniej jest używać palca wskazującego), prostokątny obszar duplikuje obszar wyświetlacza. Gdy przesuwasz na nim palec, jednocześnie i w tym samym kierunku na wyświetlaczu porusza się kursor. Po dotknięciu palcem krawędzi, unieś go i przenieś w odpowiednie miejsce touchpada w celu kontynuacji ruchu.

▶ Wskaż i kliknij

Po przeniesieniu kursora nad ikonę, element menu czy polecenie do wykonania, stuknij lekko touchpad lub kliknij lewym przyciskiem w celu dokonania wyboru. Ta procedura, zwana "wskaż i kliknij" jest podstawowa przy korzystaniu z notebooka. W odróżnieniu od tradycyjnych urządzeń wskazujących, takich jak mysz, cała płytka dotykowa może działać jako lewy przycisk i każde dotknięcie panelu jest równoznaczne z naciśnięciem lewego klawisza myszy. Dwa szybkie stuknięcia w touchpad oznaczają podwójne kliknięcie.

▶ Przeciągnij i upuść

Pliki i obiekty można przenosić za pomocą metody przeciągnij i upuść. Aby tego dokonać umieść kursor na pożądanym obiekcie i podwójnie stuknij w touchpad, za drugim razem nie odrywaj jednak palca, lecz przesuwaj go po płytce – w ten sposób przenosisz wybrany obiekt. Teraz można przeciągnąć wybraną pozycję w określone miejsce przesuwając palec po tabliczce dotykowej i upuścić odrywając palec od tabliczki dotykowej. Innym rozwiązaniem jest naciśnięcie i przytrzymanie lewego przycisku po wybraniu elementu, a następnie przeniesienie palca w wybrane miejsce; oraz zwolnienie lewego przycisku w celu zakończenia operacji przeciągnij i upuść.

## **O dyskach HDD i SSD**

Niniejszy notebook może być wyposażony w tradycyjny dysk twardy (HDD) lub dysk stały (SSD) w zależności od konfiguracji sprzętowej zakupionego modelu.

Dysk twardy oraz dysk stały to urządzenia do przechowywania danych wykorzystywane do zapisywania o odzyskiwania informacji cyfrowych. Większość dysków SSD jest oparta na pamięci flash NAND, dzięki czemu wykazuje wyższe współczynniki transferu danych, niższe zużycie energii i wyższą prędkość odczytu/zapisu niż dyski HDD.

Nie należy próbować odłączać lub instalować dysku HDD i SSD, gdy notebook jest włączony. W celu wymiany dysku HDD i SDD należy skontaktować się z autoryzowanym sprzedawcą lub centrum serwisowym.

## **O gnieździe M.2 SSD**

Notebook może być wyposażony w gniazda M.2 SSD dla kart M.2 SSD, które są kompatybilne ze złączami SATA lub PCIe, zapewniając najróżniejsze funkcje i sposoby wykorzystania użytkownikom. W uzyskania informacji o prawidłowej specyfikacji i instalacji skontaktować się z autoryzowanym sprzedawcą lub centrum serwisowym.

## **Jak połączyć się z Internetem**

## **Bezprzewodowa sieć LAN**

Bezprzewodowa sieć LAN to szerokopasmowe łącze bezprzewodowe, które umożliwia połączenie się z Internetem bez konieczności używania kabli. Aby skonfigurować połączenie z bezprzewodową siecią LAN, postępuj zgodnie z poniższymi instrukcjami.

- ▶ Bezprzewodowe połączenie LAN
	- 1. Weidź na pulpit. Odszukaj ikone  $\mathscr{C}_{\mathbb{C}}$  w prawym dolnym rogu paska zadań i kliknij na nią, aby rozwinąć menu ustawień sieciowych.
	- 2. W menu ustawień sieciowych znajdują się dwie opcje [Wi-Fi] oraz [Airplane mode], wybierz więc [Wi-Fi].
	- 3. Wybierz połączenie sieci bezprzewodowej z listy dostępnych sieci i uzyskaj połączenie z Internetem. Kliknij [Połącz], aby kontynuować.
	- 4. Możebyć koniecznewprowadzenie klucza sieciowego w celu połączenia z wybraną siecią. Następnie kliknij [Dalej].

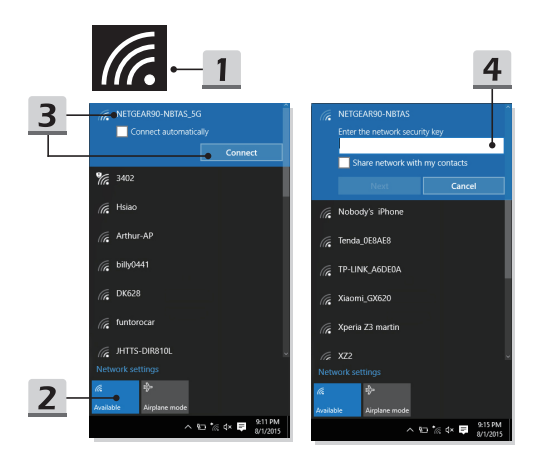

## Szybkie uruchamianie

- ▶ Sprawdź stan bezprzewodowej sieci LAN. Kiedy Airplane mode jest aktywny, łącze bezprzewodowe LAN jest wyłączone. Przed ustawieniem bezprzewodowej sieci LAN należy upewnić się, że Airplane mode jest wyłączony.
	- 1. Wejdź na pulpit. Odszukaj ikonę **da** w prawym dolnym rogu paska zadań i kliknij na nią, aby rozwinąć menu ustawień sieciowych.
	- 2. Sprawdź czy Wirless LAN mode jest dostępny w ustawieniach sieciowych.

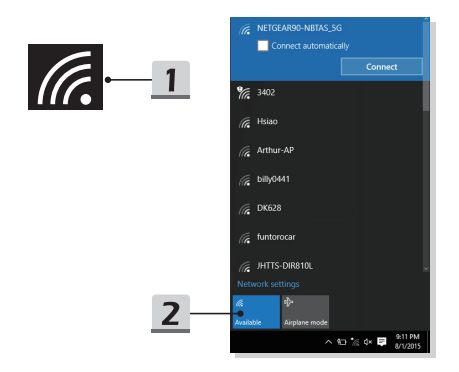

## **Przewodowa sieć LAN**

Połączenie z Internetem za pomocą kabli i kart sieciowych. Przed ustawieniem połączenia dla dynamicznego IP/PPPoE lub szerokopasmowego (PPPoE) lub statycznego IP, skontaktuj się z dostawcą usług internetowych (ISP) lub administratorem sieci, w celu uzyskania pomocy w ustanowieniu połączenia internetowego.

- ▶ Dynamiczne połączenie IP/PPPoE
	- 1. Weidź na pulpit. Odszukaj ikonę **wy** prawym rogu paska zadań i kliknij na nią prawym klawiszem, aby wybrać [Otwórz sieć i ustawienia internetowe].
	- 2. Wybierz [Zmień opcje karty sieciowej].
	- 3. Kliknij prawym przyciskiem pozycję [Ethernet], aby z rozwijalnego menu wybrać [Właściwości].
	- 4. W oknie Właściwości Ethernet wybierz zakładkę [Sieć] i zaznacz [Internet Protocol Version 4 (TCP/IPv4)]. Następnie aby kontynuować, kliknij [Właściwości].
	- 5. Wybierz zakładkę [Ogólne], kliknij [Uzyskaj adres IP automatycznie] i [Uzyskaj adres serwera DNS automatycznie]. Następnie kliknij [OK].

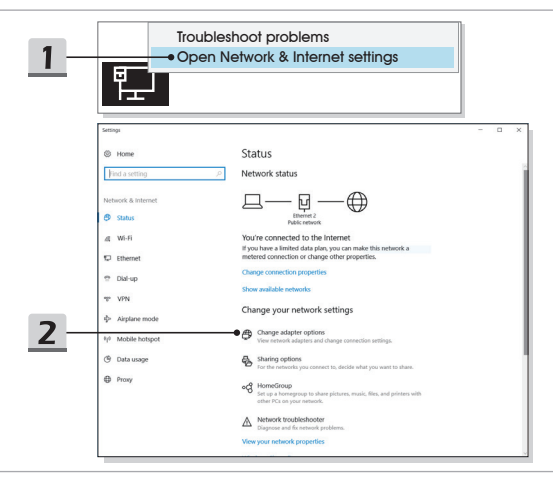

## Szybkie uruchamianie

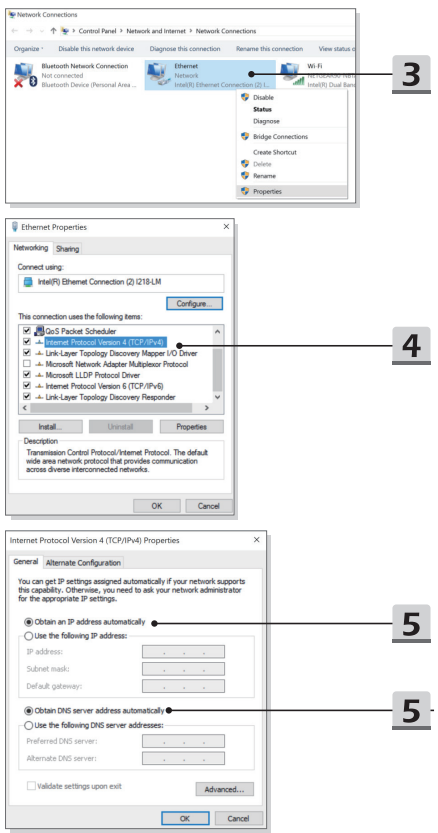

- ▶ Połączenie szerokopasmowe (PPPoE)
	- 1. Weidź na pulpit. Odszukaj ikonę **wy** prawym rogu paska zadań i kliknij na nią prawym klawiszem, aby wybrać [Otwórz sieć i ustawienia internetowe].
	- 2. Wybierz [Sieć i Centrum Udostępniania], a następnie w pozycji [Zmień ustawienia sieci] zaznacz [Skonfiguruj nowe połączenie lub nową sieć].
	- 3. Wybierz [Połącz z Internetem] i kliknij [Dalej].
	- 4. Kliknij [Połączenie szerokopasmowe (PPPoE)].
	- 5. Wypełnij pola Nazwa użytkownika, Hasło i Nazwa połączenia. Następnie kliknij [Połącz].

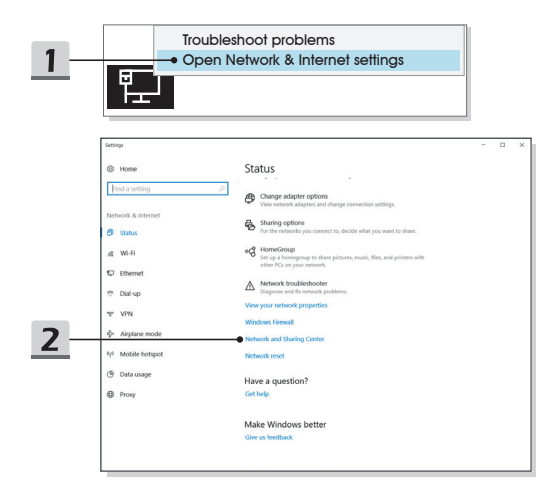

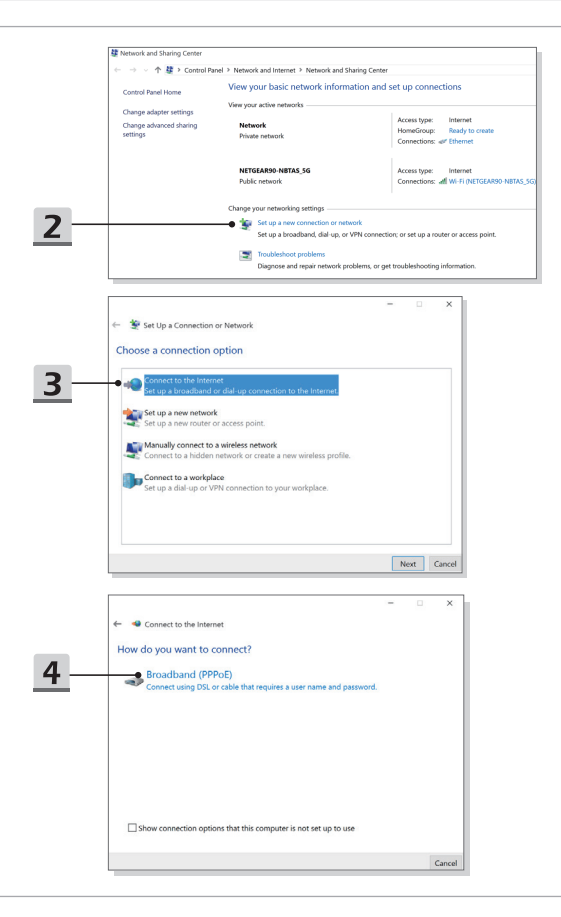

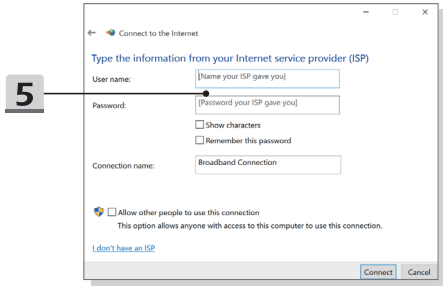

- ▶ Połączenie ze statycznym IP
	- 1. Wykonaj kroki 1 do 4 w pozycji Dynamiczne połączenie IP/PPPoE.
	- 2. Wybierz zakładkę [Ogólne] i kliknij [Użyj następującego adresu IP] i [Użyj następującego adresu serwera DNS]. Zostaniesz poproszony o wprowadzenie adresu IP, maski podsieci, i bramki domyślnej, a następnie o kliknięcie [OK].

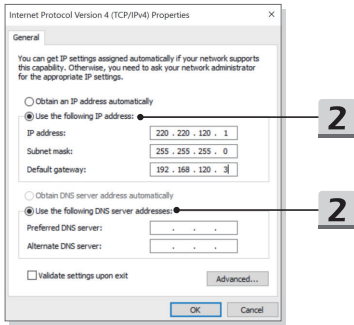

## **Jak skonfigurować połączenie Bluetooth**

Powiązywanie urządzeń to proces, w którym dwa urządzenia Bluetooth komunikują się ze sobą po nawiązaniu połączenia.

#### **Aktywacja połączenia Bluetooth**

- ▶ Sprawdzanie stanu Bluetooth Kiedy Airplane mode jest aktywny, łącze Bluetooth jest wyłączone. Przed ustanowieniem połączenia Bluetooth upewnij się, że Airplane mode jest wyłączony.
	- 1. Weidź na pulpit. Znajdź ikonę  $\pm$  w lewym dolnym rogu ekranu i kliknij ją prawym klawiszem myszy.
	- 2. Wybierz [Ustawienia], żeby otworzyć menu [Ustawienia systemu Windows], nastepnie wybierz [Urządzenia], żeby wyświetlić kolejne menu ustawień.
	- 3. Wybierz [Bluetooth i inne urządzenia].
	- 4. Przestaw połączenie Bluetooth na [Wł.] jeżeli jest ustawione na [Wył.].

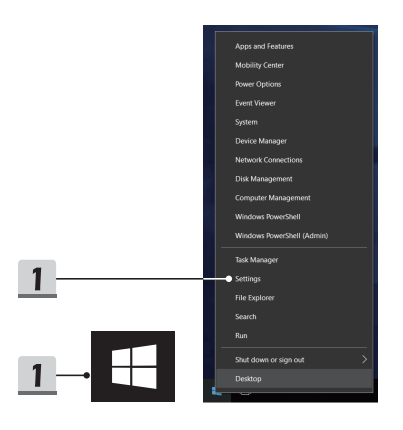

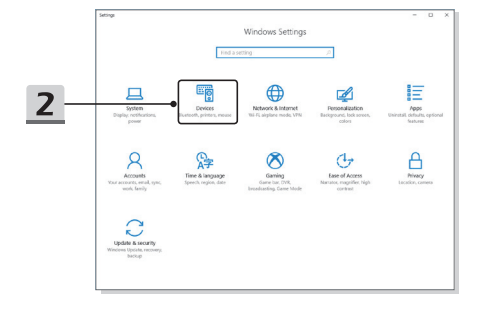

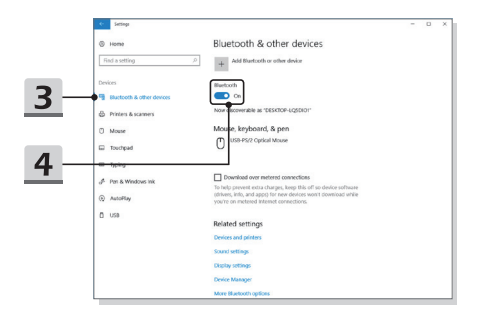

- ▶ Powiązywanie urządzeń Bluetooth
	- 1. Otwórz [Start / Ustawienia / Urządzenia] i znajdź [Bluetooth i inne urządzenia].
	- 2. Kliknij [Dodaj Bluetooth lub inne urządzenie].
	- 3. Kliknij [Bluetooth].
	- 4. Wybierz urządzenie, które chcesz sparować.
	- 5. Podaj kod dostępu zgodnie z instrukcjami wydawanymi przez urządzenie oczekujące na połączenie, następnie kliknij [Połącz], żeby kontynuować.

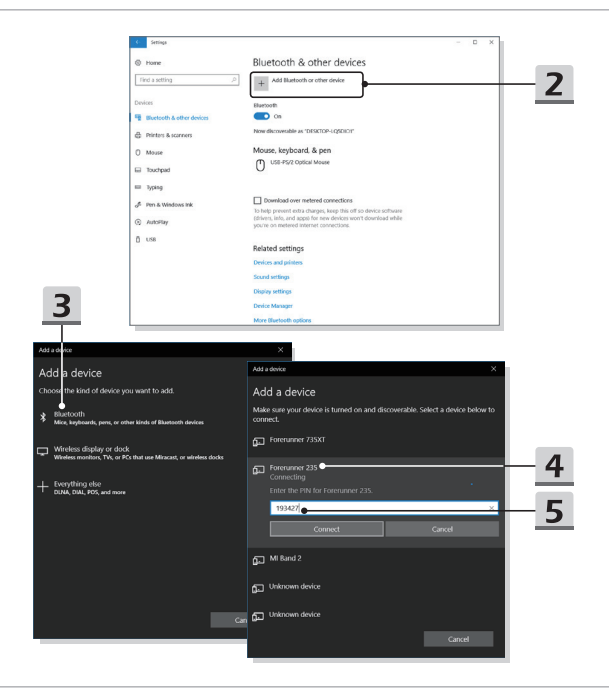

## **Jak połączyć się z urządzeniami zewnętrznymi**

Notebook może być wyposażony w różne porty WE/WY (wejścia/wyjścia), takie jak USB, HDMI, DisplayPort i mini DisplayPort. Użytkownicy mogą podłączać różne urządzenia peryferyjne do notebooka.

W celu podłączenia tych urządzeń należy sięgnąć do instrukcji obsługi tych urządzeń, a następnie podłączyć urządzenie do notebooka. Notebook jest w stanie automatycznie wykryć podłączone urządzenia zewnętrzne, lecz jeżeli urządzenia nie zostaną wykryte automatycznie, należy recznie dodać nowe urządzenia, przechodząc do [Menu start / Panel sterowania / Dodaj urządzenie], aby dodać urządzenie.

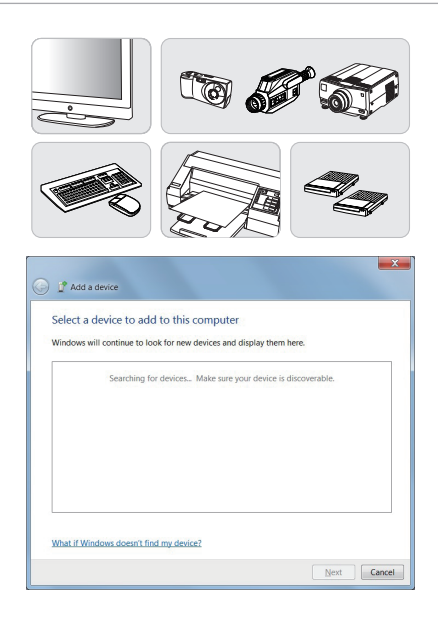

## **Wideo: Jak korzystać z funkcji RAID**

Notebook może obsługiwać funkcję RAID na różnych poziomach. Funkcja RAID umożliwia przechowywanie danych na wielu dyskach twardych lub stałych. Należy skontaktować się z miejscowym serwisem w celu uzyskania prawidłowych informacji, oraz należy pamiętać, że obsługiwane funkcje RAID mogą zmieniać się w zależności od zakupionego modelu.

Obejrzyj wideo instruktażowe na: https://youtu.be/u2C35-ctFbw

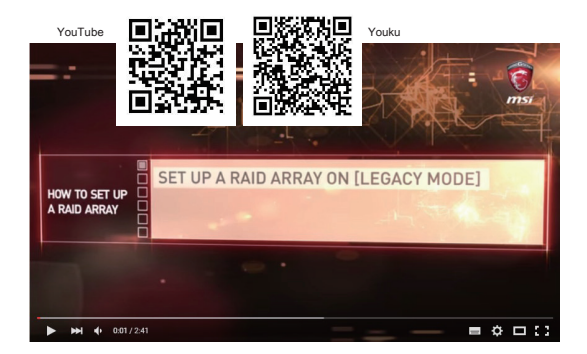

## **Jak wybrać Boot Mode w BIOS.**

- 1. Włącz system. Po pojawieniu się pierwszego ekranu z logo, natychmiast naciśnij klawisz DEL i wejdź do menu BIOS.
- 2. Usta kursor na zakładce [Boot] (Uruchamianie) i w pozycji Boot Configuration (Konfiguracja uruchamiania) wybierz pozycję [Boot mode select] (Wybór trybu uruchamiania).
- 3. W systemie operacyjnym obsługującym BIOS na bazie UEFI (Windows 10), sugerowany wybór to [UEFI].
- 4. Więcej informacji na temat instalowania systemu operacyjnego Windows na komputerze przenośnym można znaleźć w witrynie MSI FAQ pod adresem https:// www.msi.com/faq/notebook-1971

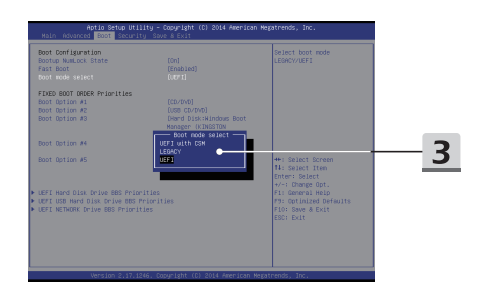

Szybkie uruchamianie

## **Wideo: Jak przywrócić system operacyjny Windows 10 na notebookach MSI**

Obejrzyj wideo instruktażowe na: https://www.youtube.com/watch?v=hSrK6xAQooU, aby w przypadku konieczności przywrócić system operacyjny Windows 10 za pomocą funkcji [odzyskiwania F3] oraz [Ustawień Windows 10].

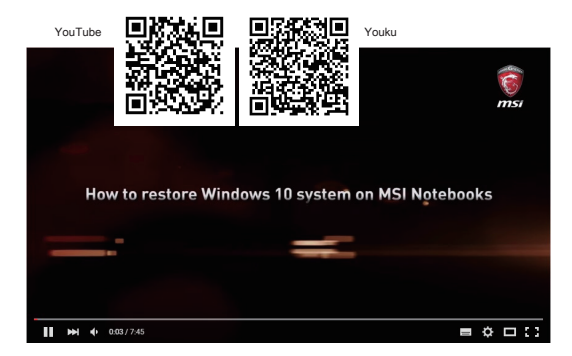

## **Jak korzystać z MSI One Touch Install**

MSI**"One Touch Install"** to aplikacja umożliwiająca instalowanie jednym kliknięciem, pozwalająca użytkownikom wydajnie instalować wszelkie sterowniki konieczne na notebookach MSI jednym kliknięciem.

Obejrzyj wideo instruktażowe na stronie:

Windows 10/ 8.1: https://www.youtube.com/watch?v=ERItRaJUKQs

Windows 7: https://www.youtube.com/watch?v=43lnM4m-500

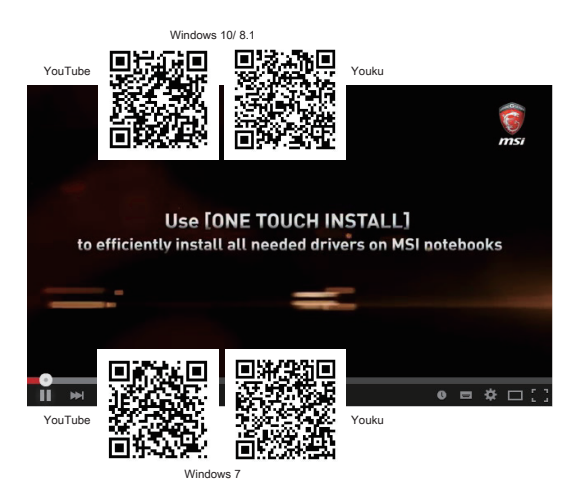